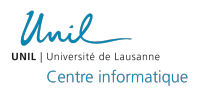

# **Guide pour la configuration de Pulse Secure sous Mac OS X**

#### **I. Installation et Configuration de Java**

La passerelle Crypto requiert l'installation de Java pour permettre le bon fonctionnement de ses services. Pour installer Java, cliquez sur le lien suivant et téléchargez la dernière version disponible.

#### http://www.java.com

Pour des raisons de sécurité, il se peut que Java bloque automatiquement le contenu de certains sites Web. Pour cette raison, il faut indiquer à Java de ne pas bloquer la passerelle Crypto pour permettre le bon fonctionnement de son utilisation.

1. Ouvrez les *préférences Systèmes* de votre Mac et cliquez sur l'onglet *Java*

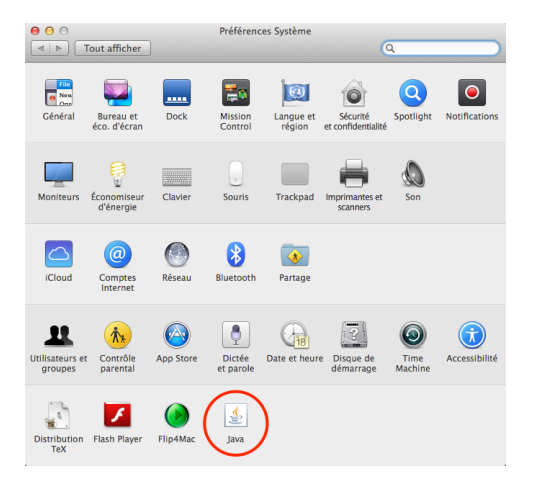

2. Sous l'onglet *Sécurité*, cliquez sur *Modifier la liste des sites…*

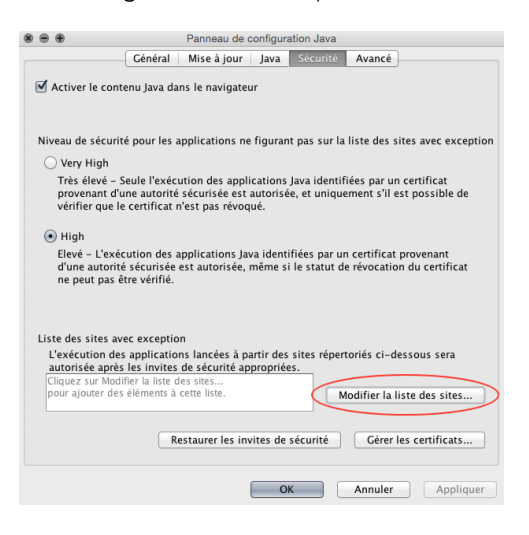

3. Cliquez sur *Ajouter* et entrez l'URL de Crypto *https://crypto.unil.ch*

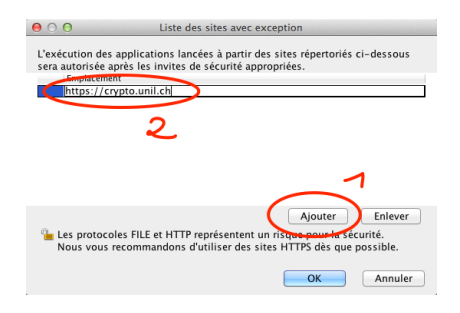

4. Cliquez sur *OK* et redémarrez votre navigateur

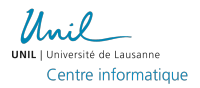

### **II. Crypto sous Safari**

Par défaut, Safari 6 (et ultérieur) gère le contenu Java de manière sécurisée et se permet de protéger ses utilisateurs en interdisant l'accès à certains contenus. Cependant, ce mode de fonctionnement peut également provoquer le dysfonctionnement de certains contenus Java.

Pour permettre à Crypto de fonctionner correctement, il suffit d'indiquer à Safari de ne pas gérer Java de manière sécurisée pour l'URL de la passerelle Crypto.

- 1. Allez dans les préférences Safari
- 2. Sous l'onglet *Sécurité*, cliquez sur le bouton *Réglages des sites web...* sur la ligne *Modules Internet*
- 3. Sous *Java*, localisez l'URL crypto.unil.ch et et choisissez *Mode non sécurisé* dans la liste déroulante
- 4. Redémarrez votre navigateur

### **III. Installation Automatique de Pulse Secure**

Une fois Java correctement installé sur votre ordinateur, la procédure pour installer et configurer *Pulse Secure* est la suivante :

- 1. Rendez-vous à l'adresse web de Crypto (https://crypto.unil.ch)
- 2. Entrez votre nom d'utilisateur et mot de passe de votre compte UNIL

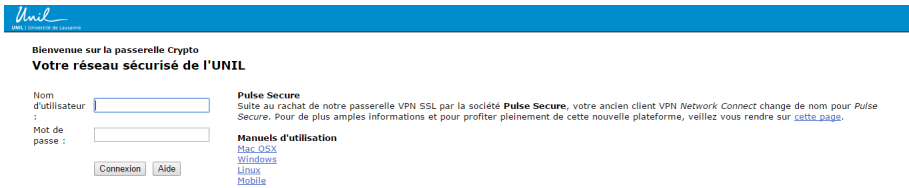

3. Dans la partie *Sessions des applications clientes*, cliquez sur le bouton *Démarrer* à côté du bouton *Pulse*

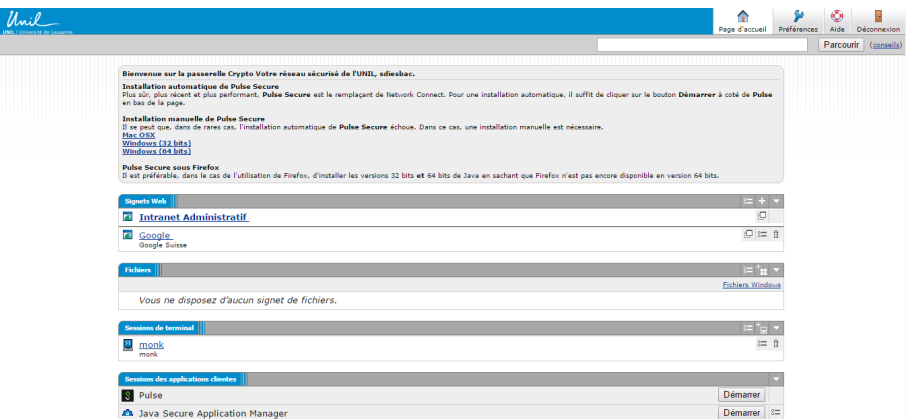

- 4. Des plug-ins Java peuvent être désactivés par défaut et il faudra les activer lorsqu'on vous le demandera
- 5. Cliquez sur *Continuer* à l'avertissement de sécurité

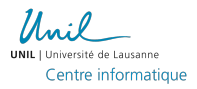

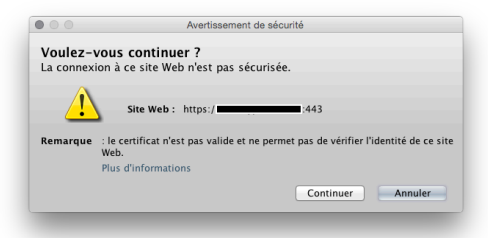

6. Exécutez l'application *Juniper Setup Applet*

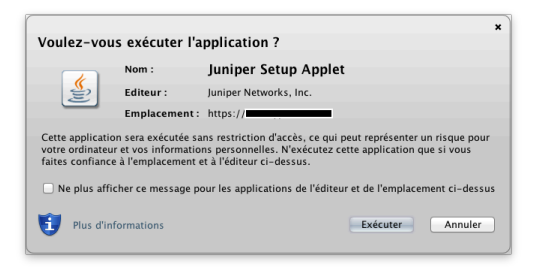

7. Cliquez sur *Autoriser* à l'avertissement de sécurité

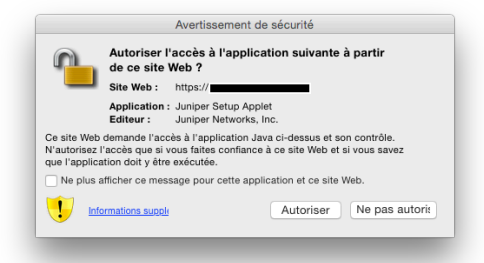

8. Patientez pendant le téléchargement de *Pulse Secure*

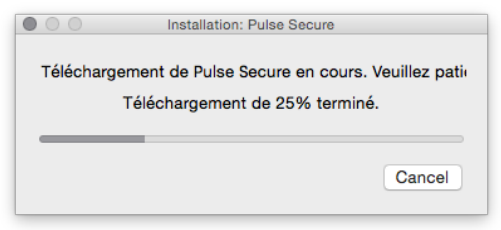

9. Une fois le téléchargement terminé, votre mot de passe administrateur vous sera demandé

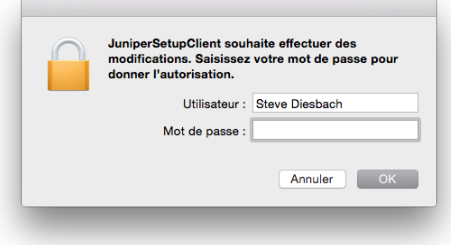

10. Patientez pendant l'installation de *Pulse Secure*

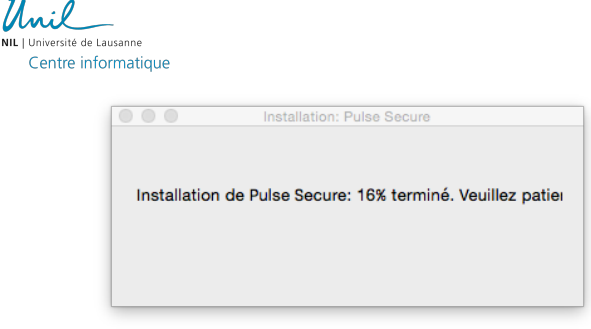

11. Une fois l'installation terminée, la fenêtre principale de *Pulse Secure* apparaît et vous êtes maintenant connecté sur le réseau sécurisé de l'UNIL

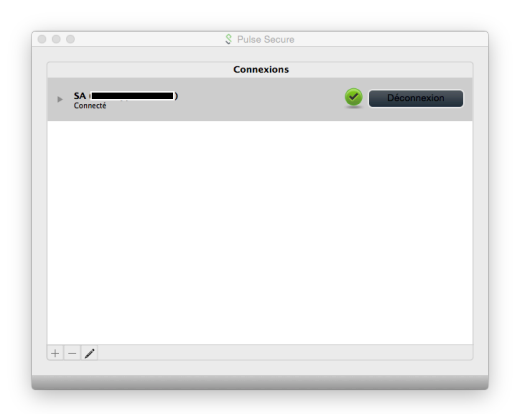

## **IV. Installation Manuelle de Pulse Secure**

Pour diverses raisons, une installation manuelle de *Pulse Secure* peut être nécessaire. Pour cela, veuillez suivre la procédure d'installation ci-dessous.

1. Téléchargez l'installeur de *Pulse Secure* sur la page d'accueil de la passerelle *Crypto*

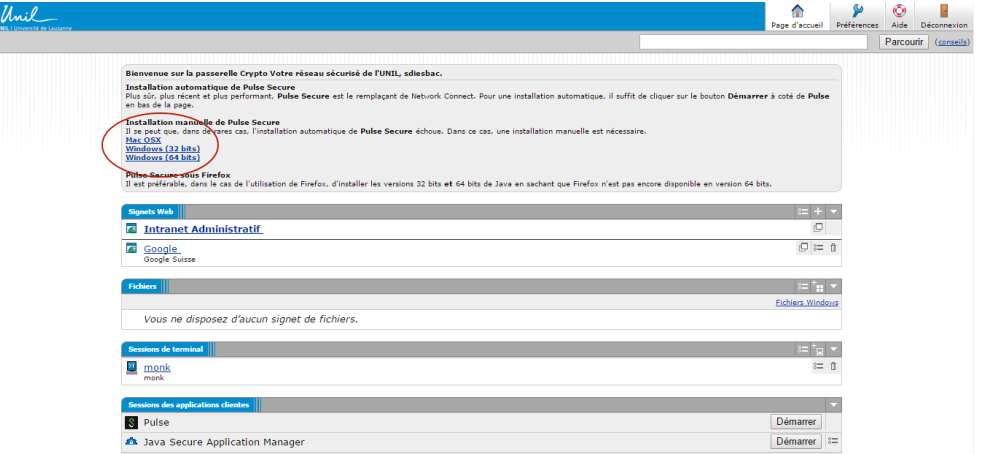

- 2. A la fin du téléchargement, double-cliquez sur le fichier *JunosPulse.dmg* afin d'exécuter le programme
- 3. Une fenêtre s'ouvrira avec le fichier *JunosPulse.pkg* que vous devrez ouvrir pour commencer l'installation
- 4. Suivez les instructions jusqu'à ce que l'installation soit terminée
- 5. Une fois l'installation terminée, vous trouverez l'application *Pulse Secure* dans votre dossier *Applications* à partir du *Finder*

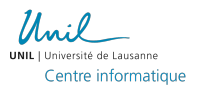

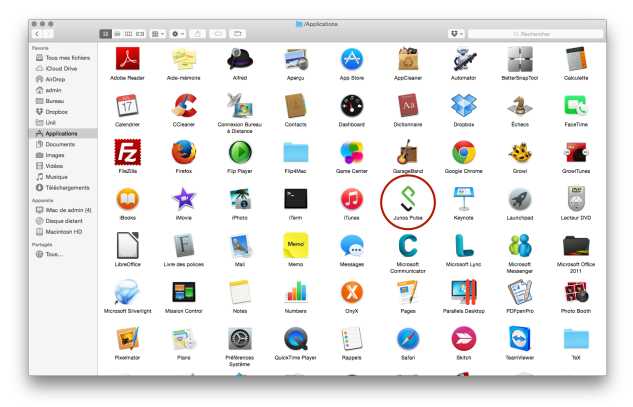

6. La fenêtre principale de *Pulse Secure* apparaît et il vous faudra cliquer sur le bouton *+* afin d'ajouter une connexion vers la passerelle *Crypto*

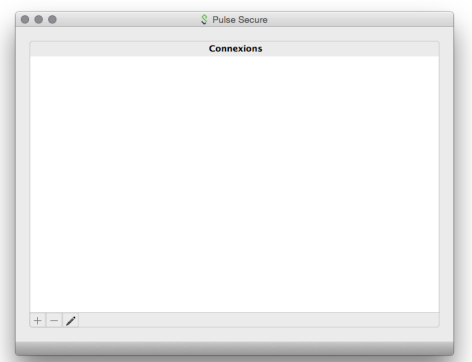

7. Entrez la configuration *UNIL* suivante et cliquez sur *Ajouter*

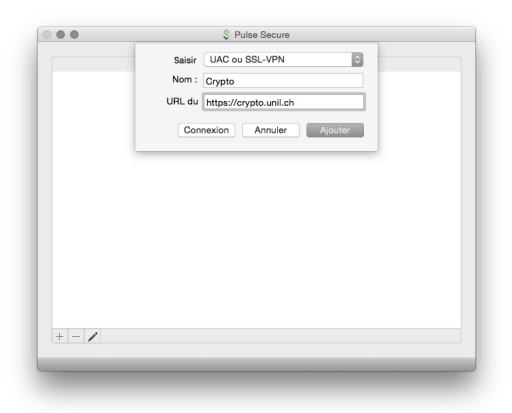

8. Pour vous connecter, cliquez sur le bouton *Connexion* à côté de votre configuration *Crypto*

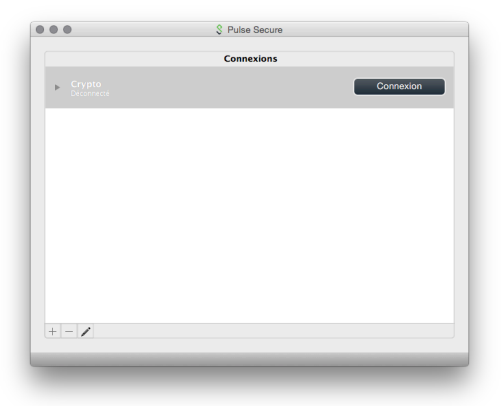

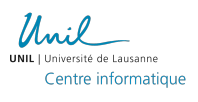

9. Votre nom d'utilisateur et mot de passe UNIL vous sera demandés

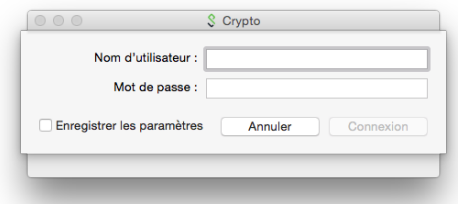

10. Vous êtes maintenant connecté au réseau sécurisé de l'UNIL

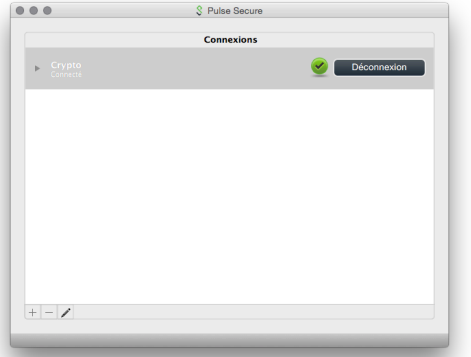

11. Pour vous deconnecter du réseau sécurisé de l'UNIL, il suffit d'appuyer sur le bouton *Déconnexion* sur la fenêtre principale de *Pulse Secure*